# 板書を用いた遠隔講義の一手法

# 藤岡 与周†

# A method for on-demand lectures using blackboards

Yoshichika FUJIOKA†

#### **ABSTRACT**

In this manuscript, a method for on-demand lecture using four (2 x 2) blackboards based on taking videos of the lectures with a 4K action camera and the video size reduction using GPU hardware acceleration is proposed. The 4K (3840 x 2160 pixels, 2160p) high-resolution lecture videos are distributed on YouTube. The data traffic of each 90 minutes lecture video is compressed to several hundred megabytes. The contents of the blackboards are also provided on Google classroom pages as pdf files of multiple blackboard photos in addition to the YouTube links for the lecture videos and some related documents. The on-demand lecture becomes ready about one hour after the lecture ends. By using a smartphone with full HD (1920 x 1080 pixels, 1080p) display, students can take the on-demand lectures and can take notes on the contents of the four blackboards.

*Key Words: On-demand lectures, 4K action camera, FFmpeg, NVENC, Blackboards, YouTube, Google classroom* キーワード: オンデマンド授業, 4Kアクションカメラ, FFmpeg, NVENC, 黒板, YouTube, Googleクラス ルーム

# 1. まえがき

新型コロナウィルス感染防止対策として、令 和2年度は本学でも遠隔講義の実施が推奨される こととなった。遠隔講義の実施形態の一つとし てパワーポイント等で作成したスライドショー を用いて内容を説明する方式があるが,筆者は これまで板書中心の講義を行ってきたこともあ り、全ての担当科目の実施方法を一度に切り替 えることにやや困難を感じていた。

† 工学部システム情報工学科・教授

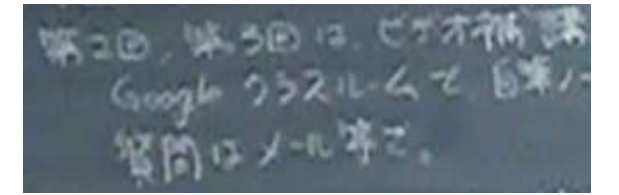

写真 **1** 家庭用ハードディスクビデオカメラで撮影した板 書文字の例

また、筆者は平成18年度から自らの板書による 講義を家庭用ハードディスク内臓ビデオカメラ で撮影するとともに,板書内容をデジタルカメ ラで撮影し,この講義写真は学科内の共有サー バーを通じて学生に公開している。講義板書写 真は,(1)板書の見えにくい文字等を講義後に学 生が確認できるようにするためや、(2)病欠など で欠席した学生が後日講義内容を確認できるよ

令和3年2月 27日受付

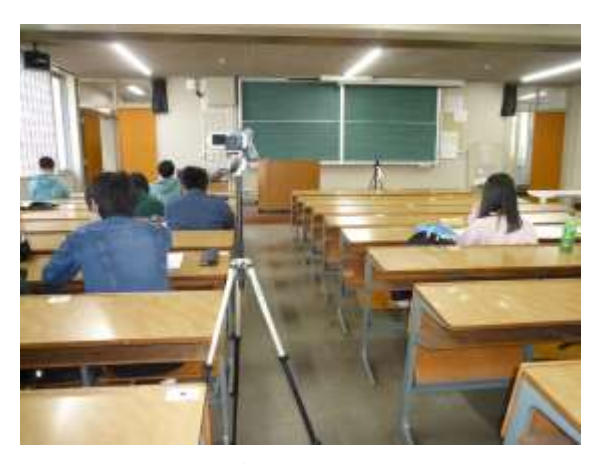

写真 **2** 家庭用ビデオカメラの講義室での配置例

うにするため等の目的で学生に提供している。 一方で,家庭用ビデオカメラで撮影した内容は 通常は学生には公開せず,長期欠席など事情の ある学生に対しての補講の代替として講義板書 写真とともに提供してきた。

このような経緯から,家庭用ビデオカメラで 撮影した講義内容をオンライン動画共有プラッ トフォームであるYouTube1)にて学生に提供でき ないかと検討し、実際に急遽決まったコロナ禍 による5月の大学臨時休業の際には、昨年度撮影 した講義動画をYouTubeにて学内ドメイン限定で 配信し,オンデマンド授業を実験的に実施した。 そこで改めてビデオ撮影内容を確認したところ, まず撮影解像度がアナログテレビの解像度に準 じた720 x 480画素のSD画質であったため,講義 室の4枚の黒板全体を撮影すると写真1に示すよう に板書の文字が不鮮明であった。

また,4枚の黒板全体を撮影するためにはビデ オカメラのズームレンズを広角いっぱいにして も写真2に示すように教室の中ほどの位置からの 撮影となり,ビデオカメラ内の録音マイクも講 義室のスピーカから離れた位置になる。このた め,講義の説明音声はビデオカメラの周囲の学 生の発する雑音や,スピーカからの講義音声の 残響音などと混ざって録音されるため,明瞭度 が低下し聞きづらくなることがあった。

さらに,自宅などでこの遠隔配信されたビデ オを板書写真を見ながら聴講することを考えた

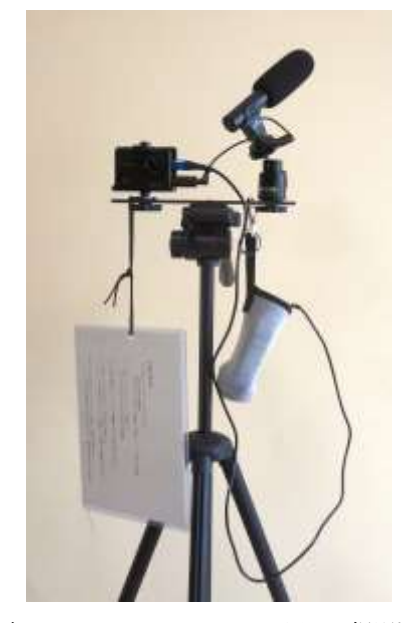

写真 **3** 4Kアクションカメラを用いた撮影機材

場合,学生が持っているスマートフォン1台では ビデオ動画か板書写真のどちらか一方しか表示 できない。スマートフォンを2台準備し片方をビ デオ講義聴講,もう片方を板書写真の表示とす るか、あるいはパソコンのデュアルモニタや十 分解像度の高いモニタで両者を同時表示するな どができる学生以外は,解像度の低い講義ビデ オによる遠隔講義はあまり実用的ではないこと に気づいた。これまでは学内でのビデオ補講で あったため,パソコン教室の2台のパソコンを同 時に利用すれば,講義動画の視聴と講義板書写 真の表示を同時に行うことが可能であった。そ こで,講義動画を高解像度とすることにより1台 のスマートフォンやパソコン画面でもノートを 取りながら講義を視聴できるようにするため, 撮影解像度が十分高い4Kアクションカメラによ る講義ビデオ撮影を実験的に行うこととした。

### 2. 4K撮影機材の構成

本撮影に用いた4K撮影機材の構成とその主な 仕様を写真3と表1にそれぞれ示す。基本的には, 4Kアクションカメラと三脚のみで講義の動画撮 影が可能である。しかし,90分の講義を連続して 撮影するためにはカメラ内臓のバッテリ容量で

| 部品                         | 主な仕様                                                                                           | 型番                      |
|----------------------------|------------------------------------------------------------------------------------------------|-------------------------|
| 4Kアク<br>ション<br>カメラ         | 4K 3840×2160/30 fps Ultra HD,<br>170 度広角レンズ, USB 2.0, バッ<br>テリ 1050 mAh, 外部マイク端子<br>2.5 mmモノラル | Crosstour<br>CT8500     |
| 記憶媒<br>体                   | 64 GB micro SDXC Class 10/U3                                                                   | Samsung EVO<br>Plus     |
| 外付け<br>マイク                 | 単一指向性,+20dBアンプ内蔵,<br>3.5 mm 端子                                                                 | mic05                   |
| マイク<br>電源                  | 単4乾電池1本                                                                                        |                         |
| 変換プ<br>ラグ                  | 2.5mmモノラル超ミニプラグ<br>(オス)-3.5mm ステレオミニジ<br>ャック(メス)                                               | F-Factory<br>PLG-H01    |
| カメラ<br>プレー<br>$\mathbb{R}$ | ストレートブラケット,雲台二<br>台取り付け可能,ホットシュー<br>付き,サイズ約<br>205mm*30mm*3mm                                  | <b>UTEBIT</b>           |
| 自由雲<br>台                   | カメラ台直径 30mm,ベース直<br>径30mm, 高さ62mm                                                              | <b>HAKUBA</b><br>$BH-1$ |
| 三脚                         | 4段伸縮レバーロック, 3WAY<br>雲台, 耐荷重 1.1kg, クイックシ<br>$2 -$                                              | HAKUBA W-<br>312        |
| 丸座金                        | M6 x 22mm 1.6t 1枚                                                                              |                         |
| 外部バ<br>ッテリ                 | モバイルバッテリ 10000mAh,<br>最大 2.4A 出力, 3in1 入力, 残量<br>LCD表示                                         | AE10Black-90            |
| バッテ<br>リ袋                  | ペットボトル携帯用袋を流用,<br>S字カラビナでカメラプレート<br>に取付                                                        |                         |
| USBケ<br>ーブル                | Micro B端子, 通信機能付き, 2A<br>充電可能                                                                  |                         |

表**1** 4Kアクションカメラを用いた撮影機材の主な仕様

は少し足りないため,モバイルバッテリを外部 バッテリとして備え,USBケーブルにて給電して いる。このモバイルバッテリはたまたまペット ボトル用の保温袋にちょうどよいサイズのもの があったため、写真4に示すようにこれに入れて S字カラビナで三脚の一部に吊り下げている。

写真5に,4Kアクションカメラで撮影した板書 文字の例を示す。写真1に比べると鮮明な板書文 字で視聴できることが分かる。使用した4Kアク

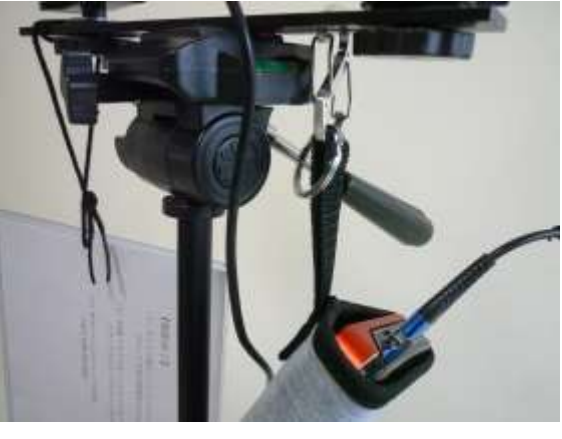

写真 **4** 外部バッテリ

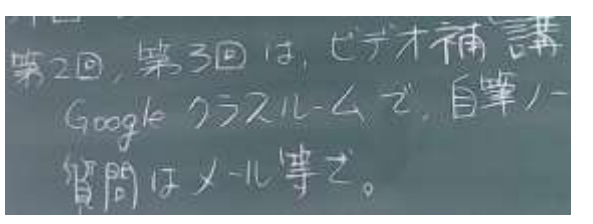

写真 **5** 4Kアクションカメラで撮影した板書文字の例

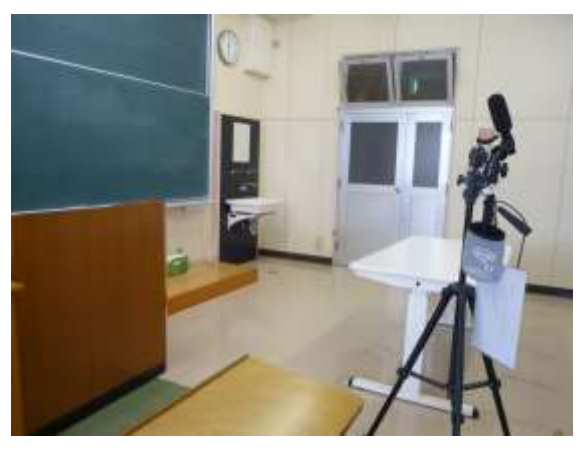

写真 **6** 4Kアクションカメラの設置位置

ションカメラには170度の広角レンズが備えられ ているため,カメラの設置位置を写真6に示すよ うに教室の前方の座席付近にすると4枚の黒板が 画面内に収まる。このため,黒板が大きく奥行 きの短い教室でも講義ビデオの撮影が容易であ る。ただし,カメラ直後の座席などカメラに近 い座席ではカメラの陰になって黒板が多少見づ らい。これが問題になる場合は,教卓を黒板の 脇にずらして,カメラの高さを座席の目線の高 さよりも低くするなどの工夫が必要である。

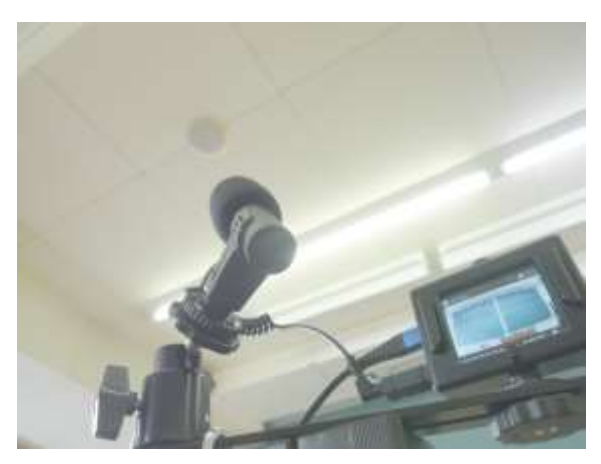

写真 **7** 天井スピーカに向けた外部マイク

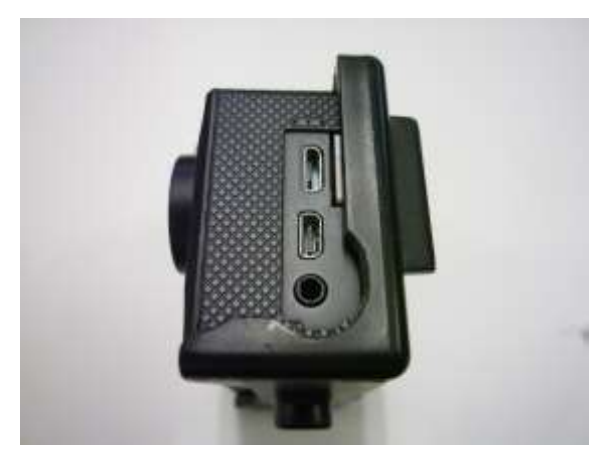

写真 **9** 外部マイク端子付近を削って拡げた様子

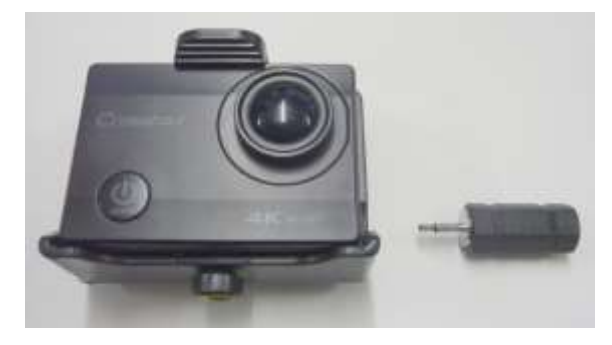

写真 **8** 4Kアクションカメラと変換プラグ

模擬的に講義の様子を4Kアクションカメラを 用いて撮影したところ,4Kアクションカメラ内 臓マイクのみでは反響音も混じった少し明瞭度 の低い音声が録音されていた。そこで、単一指 向性の外部マイクを用いて,講義室内のスピー カからの講義音声の直接音のみをできるだけ録 音するため、写真3に示すようにカメラプレート を用いて三脚に4Kアクションカメラと外部マイ クを同時に固定できるようにしている。なお, カメラプレート付属の固定ネジが若干長く4Kア クションカメラの固定が緩むため,間に平座金 を挟んでしっかり固定できるように調整してい る。

スピーカは講義室によって天井や黒板近くの 壁面などいろいろな場所に設置されており、4K カメラの向きと外部マイクの向きとはそれぞれ 別の方向に変更する必要がある。このため、自 由雲台を用いて外部マイクをカメラプレートに 固定しており、写真7に示すようにカメラの向き

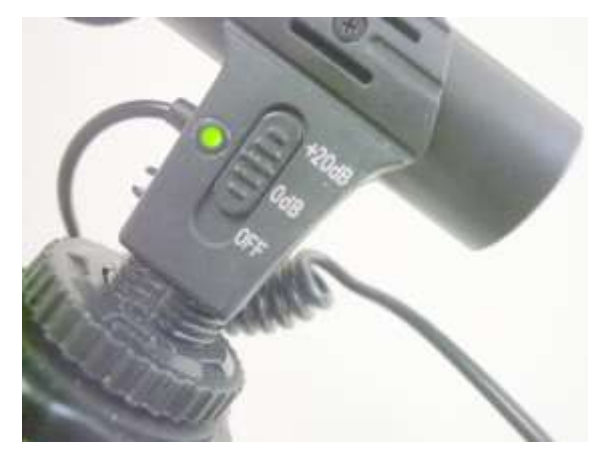

写真 **10** 外部マイクのスイッチと緑色 LED

とは独立して外部マイクを天井などのスピーカ に向けることができる。

また,使用した外部マイクの端子が標準的な 3.5mmステレオミニプラグであるのに対し, 4Kア クションカメラの外部マイク入力は2.5mmモノラ ルプラグ用である。このため、写真8に示す変換 プラグを利用しているが、4Kアクションカメラ を三脚に固定するためのブラケットの一部が干 渉して変換プラグを挿すことができないため, 写真9に示すようにブラケットの一部をやすりで 削って拡げている。

外部マイクのスイッチを写真10に示す。このマ イクは+20dB (信号電圧10倍)の増幅機能を備え ている。実際に0dB(増幅無し)と+20dBの双方 で撮影をしてみたところ,+20dBの方が音声の明 瞭度が良好であっため,こちらの設定で利用し

| 設定    | 項目       | 内容           |
|-------|----------|--------------|
| ビデオ   | ビデオ解像度   | 4K 30        |
| 設定    | 手振れ補正    | オフ           |
|       | ループ録画    | オフ           |
|       | タイムラプス   | オフ           |
|       | スローモーション | オフ           |
|       | 音声録音     | オン           |
| システム設 | カーモード    | オフ           |
| 定     | 雷源オフ     | 5/           |
|       | 日時設定     |              |
|       | 日付形式     | 年月日          |
|       | 日付スタンプ   | オン           |
|       | 雷源周波数    | 50Hz         |
|       | 上下反転     | オフ           |
|       | 表示を閉じる   | オフ           |
|       | FWバージョン  | Crosstour    |
|       |          | CT8500       |
|       |          | $V3.2.0.3-A$ |

表**2** 4Kアクションカメラの主な設定内容

ている。

外部マイクの電源は単4乾電池1本である。この ため,講義撮影時に外部マイクスイッチのオン オフを忘れた場合の対策が必要となる。実際, 講義撮影時に何度か外部マイクスイッチのオン オフを忘れたことがあった。外部マイクをオン にしない場合は、4Kカメラ内臓マイクのみでも 録音されるため,講義音声の明瞭度は下がるも のの無音になることはなかった。また,講義終 了後外部マイクのスイッチを切り忘れて、次回 の講義時に外部マイクの電源が入らない場合に 備えて,予備の単4乾電池を外部バッテリ袋に備 えている。

4Kアクションカメラには電源スイッチがカメ ラの前面に備えられているが,外部バッテリに USBケーブルを接続してカメラに給電すると自動 的にカメラの電源がオンになる。そこで,この あと三脚の位置や雲台の角度を調整して黒板全 体が画面に入るようにしたのち,カメラ上部の 撮影スイッチをオンにすることにより,講義の 録画が開始される。講義終了後は撮影スイッチ をもう一度押して録画を終了するとともに,外 部バッテリからUSBケーブルを抜くことで自動的 表**3** 4K撮影機材の簡易操作マニュアル

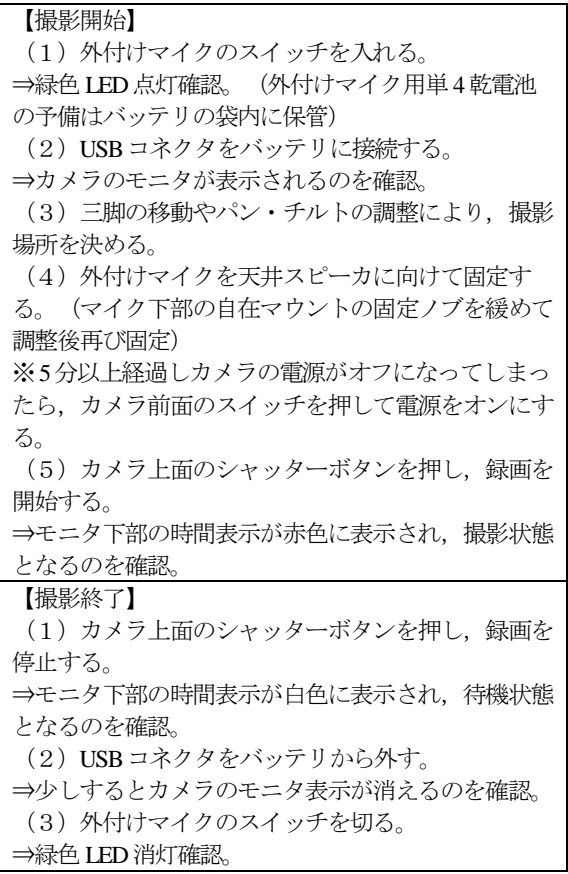

にカメラの電源がオフになる。

4Kアクションカメラの主な設定内容を表2に示 す。システム設定において電源オフの項目は 「オフ」,「1分」,「5分」の中から選ぶ必要が ある。この項目を5分に設定した場合,カメラの 電源がオンになってから5分以内に撮影を開始し ないとカメラの電源が自動的にオフになってし まう。この場合は改めてカメラの前面スイッチ を押すなどして電源をオンにする必要がある。 電源オフの項目を「オフ」に設定した場合は, 外部マイク同様, 4Kアクションカメラの電源オ フを忘れずに行う必要がある。以上のように, 4Kアクションカメラや外部マイクの電源オンオ フを伴う操作がやや煩雑となるため、表3に示す 内容を印刷しA5版カードケースに入れ、写真3に 示すように三脚に紐で吊り下げている。

今回使用した4Kアクションカメラを含む撮影 機材と,これまで使用してきた家庭用ハードデ

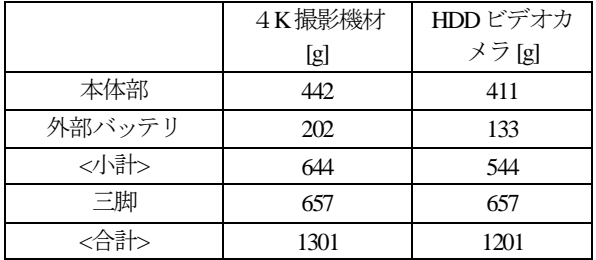

#### 表**4** 撮影機材の重量比較

※HDDビデオカメラ:

日本ビクターEverio GZ-MG77-S(2006年製)

ィスクビデオカメラとの重量の比較を表4に示す。 外部マイクのない家庭用ビデオカメラと比べて 100gほど4K撮影機材の方が重量が多いが,概ね 軽量であると言える。また,この4K撮影機材か ら外部バッテリと三脚を除いた本体部の重量内 訳を表5に示す。外部マイクおよび簡易マニュア ルを必要としなければ,カメラ本体 89g + バッテ リ袋等 58g + 外部バッテリ 202g + 三脚 657g = 1006gの重量となり、家庭用ビデオカメラと比べ て約200g軽量である。

### 3. 4K講義動画のデータ変換

今回利用した4Kアクションカメラは、4K画質 30fpsの動画を撮影できるため,生成される動画 ファイルの容量は大きなものとなる。カメラ内 部では,自動的に15分間の動画に分割されて複数 ファイルとしてMicro SDカードに保存される。15 分間分のファイル容量は約2.9Gバイトである。

一例として,令和2年11月27日に撮影された論 理回路の第10回目の講義動画ファイル容量を表6 に示す。6個のファイルに分割された1時間27分の 動画ファイルの合計容量は約17Gバイトであり, このファイル容量でそのまま動画配信を行うと, 仮に学生がスマートフォンのパケット通信を利 用した場合,通信費用が莫大なものになる。ま た,撮影された講義動画の映像と音声のテータ 転送ビットレートはそれぞれ27605kbpsと128kbps であり,動画全体のテータ転送ビットレートは 27738kbpsであるため、通信帯域が十分でない場 合にはデータ受信の待ちが多発し,なかなか講

表**5** 4K撮影機材本体部の重量内訳

|                | 重量[g] |
|----------------|-------|
| 4K カメラ+クイックシュー | 89    |
| バッテリ袋+ISBケーブル  | 58    |
| 外部マイク+自由雪台+    | 254   |
| カメラプレート+予備雷池等  |       |
| 簡易マニュアル        | 41    |
| <合計>           |       |

表**6** 4K講義撮影動画ファイル容量の例

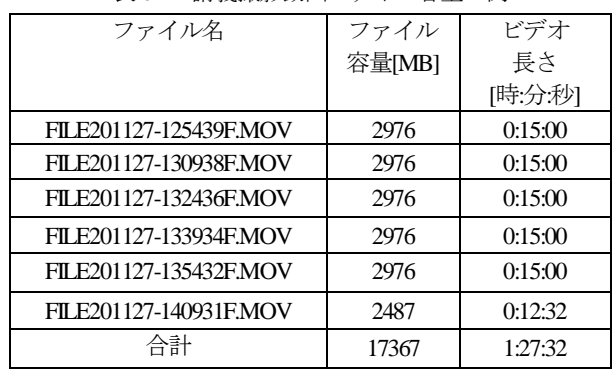

義動画を視聴できない可能性が高い。

このため,4K の高解像度を維持したまま動画 ファイル容量を圧縮する必要がある。また,6 個 のファイルに分割されたまま YouTube に掲載す ると,学生は講義 1 回分につき別々の 6 つの YouTube ページにアクセスする必要があり、連続 性の観点からも不便であるため,一つのファイ ルに統合することが望ましい。さらに,撮影さ れた講義動画ファイルを再生してみたところ, 音声の音量レベルが低く,再生時に音量レベル を上げないと講義の説明がよく聞こえない場合 があった。従って,動画ファイル内の音量レベ ルの正規化処理も実施したほうが良い。加えて, 生成される動画ファイルは拡張子が MOV の形式 であるため、Windows PCや Android 端末上でも利 用しやすい mp4形式に変換したい。

### 3.1 CPUのみによる動画変換

そこで,これらの変換を自動的に行うソフト ウェアとして、FFmpeg<sup>2)</sup> を利用した。今回動画変 換に用いたパソコンの主な仕様を表7に示す。10 年以上前の古いパソコンであるため,メモリ増

| 機種<br>Dell Vostro 430 |                            |  |
|-----------------------|----------------------------|--|
| 発売年                   | 2009年                      |  |
| プロセッサ                 | Intel Core i7 CPU 860      |  |
|                       | 2.80GHz                    |  |
| メインメモリ                | 16GB DDR3 1333MHz          |  |
|                       | Dual channel               |  |
| ビデオカード                | <b>NVIDIA GeForce</b>      |  |
|                       | GTX 1050 Ti                |  |
| ビデオカード                | 4GB GDDR5 128Bits          |  |
| メモリ                   |                            |  |
| ビデオカードI/F             | PCI Express 2.0            |  |
| ΟS                    | <b>Windows 10 Pro 1909</b> |  |
| OS 起動                 | 1TB SSD                    |  |
| 内臓ドライブ                | CT1000MX500SSD1            |  |
|                       | SATA II 3.0Gb/s            |  |
| ビデオ保存用                | 8TB HDD                    |  |
| 内臓ドライブ                | ST8000DM004                |  |
|                       | SATA II 3.0Gb/s            |  |

表**7** 動画変換用パソコンの主な仕様

設,ハードディスクのSSDへの換装,ビデオカー ドの換装等を行っている。

FFmpegを用いた動画変換の流れは以下の通り となる。まず,撮影した講義動画ファイルを動 画変換パソコンに転送するため,4K撮影機材の クイックシューを三脚から分離して動画変換用 パソコンの近くに移動する。このとき,必要で あれば外部バッテリを取り出して別に準備した USB電源などで充電を行うとよい。次に,4Kア クションカメラに接続されているUSBケーブルを 動画変換用パソコンのUSBポートに接続すると, 自動的に4Kアクションカメラの電源がオンにな り,外部データストレージモードなどを選ぶ表 示がでる。表示内容を確認してカメラ上部のシ ャッターボタンを押すと,動画変換用パソコン からUSB接続で外部ストレージとして認識される。 筆者の環境では,Lドライブとして認識されてい る。このドライブ内のVideoフォルダ内に,撮影 された動画ファイルが保存されているため、カ ットアンドペーストなどにより動画変換パソコ ン上の適切なフォルダ内に動画ファイルを移動 する。4KアクションカメラのUSB規格はUSB2.0 のため、約17Gバイトの動画ファイルの転送に30 分弱程度の時間がかかる。動画ファイル転送後

FILE201127-125439F.MOV FILE201127-130938F.MOV FILE201127-132436F.MOV FILE201127-133934F.MOV FILE201127-135432F.MOV FILE201127-140931F.MOV

## リスト **1** 動画ファイル名リストのテキストファイル  $(dir.txt)$

file './mp4\_1p/FILE201127-125439F.mp4' file './mp4\_1p/FILE201127-130938F.mp4' file './mp4\_1p/FILE201127-132436F.mp4' file './mp4\_1p/FILE201127-133934F.mp4' file './mp4\_1p/FILE201127-135432F.mp4' file './mp4\_1p/FILE201127-140931F.mp4'

リスト **2** 動画ファイル統合用インデックスファイル (\_mp4gen1p02index.txt)

はこの4K撮影機材すなわち外部ストレージを安 全な方法で取り外すと,4Kアクションカメラの 電源も自動的にオフになる。

動画ファイル転送後の処理の流れは以下の通 りとなる。まず,リスト1に示すように6個の動画 ファイル名のリストをテキストファイルとして 準備する。ファイル名は\_dir.txtとした。次に、こ のファイルを基に、FFmpegで6個のファイルを結 合するために必要となるインデックスをテキス トファイルとして準備する。一例として, \_mp4gen1p02index.txtのファイル名とした例をリス ト2に示す。ここで,動画変換時の一時フォルダ 名をmp4 1pとしている。これらの準備の後, リ スト3に示すバッチファイルにより,ファイル容 量の圧縮, MOV形式からmp4形式への変換, 全 ファイルの結合,音量レベルの正規化を自動的 に行うことができる。ここではこのファイル名 を\_mp4gen1p03ffmpeg.batとしている。

このバッチファイルの中で,最初のコマンド により一時フォルダmp4\_1pを作成している。こ のバッチファイル内には全部で7つのffmpegコマ

#### mkdir mp4\_1p

ffmpeg -i FILE201127-125439F.MOV -b:v 1000k -ss 4 mp4\_1p/FILE201127-125439F.mp4 ffmpeg -i FILE201127-130938F.MOV -b:v 1000k mp4\_1p/FILE201127-130938F.mp4 ffmpeg -i FILE201127-132436F.MOV -b:v 1000k mp4\_1p/FILE201127-132436F.mp4 ffmpeg -i FILE201127-133934F.MOV -b:v 1000k mp4\_1p/FILE201127-133934F.mp4 ffmpeg -i FILE201127-135432F.MOV -b:v 1000k mp4\_1p/FILE201127-135432F.mp4 ffmpeg -i FILE201127-140931F.MOV -b:v 1000k mp4\_1p/FILE201127-140931F.mp4 ffmpeg -safe 0 -f concat -i \_mp4gen1p02index.txt -c:v copy -af dynaudnorm -b:a 128k -map 0:v -map 0:a output.mp4

date /T time /T mp4gen1p04end.bat

#### リスト **3** 動画変換バッチファイル

(\_mp4gen1p03ffmpeg.bat)

ンドがあるが,最初の6個は個別に各動画ファイ ルを変換し、圧縮されたmp4形式の動画ファイル を生成し,一時フォルダmp4\_1pに保存している。 コマンドオプション -b:v 1000k により,動画を再 生するための毎秒当たりのデータ転送量(デー タ転送ビットレート)が映像部分でおおよそ 1000kbpsになるように指定している。これとは別 に,音声部分は既定値の128kbpsである。単純に 合計すると1128kbpsの通信速度により動画の再生 ができるように圧縮している。撮影されたMOV 形式の講義動画ファイルのデータ転送ビットレ ートは27738kbpsであり、約27Mbpsの通信速度が 必要である。従って, -b:v 1000kのオプションに よりファイル容量をおおよそ1/25に圧縮するよう に指定している。

また,最初のffmpegコマンドのみにあるオプシ ョン -ss 4 は、動画の最初の4秒間分をスキップす

dir FILE\*.MOV /B > \_dir.txt gawk -f mp4gen1p02index.awk \_dir.txt > \_mp4gen1p02index.txt gawk -f mp4gen1p03ffmpeg.awk \_dir.txt > \_mp4gen1p03ffmpeg.bat \_mp4gen1p03ffmpeg.bat

# リスト **4** 動画変換コマンドを自動生成し実行するための バッチファイル(mp4gen1p01start.bat)

る指定である。これは,撮影された講義動画の 最初の部分に耳障りなコツコツ音が入るためで あり,これを除去している。このため,講義ビ デオ撮影時は録画ボタンを押した後すぐに講義 を始めずに,少し待ってから講義を始めるよう にする必要がある。

最後のffmpegコマンドにより,個別に変換され 一時フォルダmp4\_1pに保存されているmp4形式の 動画ファイルを結合するとともに,音量レベル の正規化を行っている。オプション -f concat -i \_mp4gen1p02index.txt がインデックスファイル \_mp4gen1p02index.txtを利用して動画ファイルを結 合する指定である。また,オプション -af dynaudnorm により音量レベルの正規化を指定し ている。

以上の結果, output.mp4 のファイル名で変換結 果が保存される。このファイル名を例えば講義 名などが入ったファイル名に変えて,YouTubeへ の登録などに利用する。残りのdateコマンドと timeコマンドは,変換終了時の日時を表示するコ マンドであり,いつ動画変換が終了したかを知 るために用意している。また,引き続き mp4gen1p04end.batという名称のバッチファイルを 起動して、動画変換パソコン上で音声を鳴らし<sup>3</sup>, 動画変換の終了を知らせるようにしている。

しばらくの間,リスト2のインデックスファイ ルとリスト3のバッチファイルを各講義終了後に 動画ファイル名の部分のみ手作業で変更し動画 変換を行っていたが,この変更部分も自動化し 作業の効率化を図ることとした。そこで、以下 の作業を実行するためのバッチファイルを、フ

```
BEGIN{
 FS = "."}
{
  printf("file './mp4_1p/%s.mp4\n", $1);
}
END{
}
```
リスト **5** 動画ファイル結合用インデックスファイル生成 用 AWK スクリプト (mp4gen1p02index.awk)

ァイル名mp4gen1p01start.batとしてリスト4に示す ように作成した。このバッチファイルでは、ま ずリスト1の動画ファイル名リストを生成し、こ のファイルを基にリスト2のインデックスファイ ルを生成する。ここで、dirコマンドをオプショ ン/Bとともに利用してリスト1を生成しているが, ファイル名の順番を確実に時間順にするために は,さらにオプション/O:Nを追加することが望ま しい。次に,リスト1を基にリスト3のバッチファ イルを生成し,このバッチファイルを実行する。 これら2種類の自動実行には,テキスト処理ツー ルの一つであるgawk<sup>4,5)</sup> を利用している。リスト5 とリスト6に,リスト2のインデックスファイルを 生成するための awk スクリプト (mp4gen1p02index.awk)と,リスト3のffmpegを 実行するバッチファイルを生成するためのawkス クリプト(mp4gen1p03ffmpeg.awk)をそれぞれ示 す。

これらリスト4からリスト6のファイルと,変換 終了時に音声で知らせるmp4gen1p04end.batの4つ のファイルを、4Kアクションカメラから移動し た動画ファイルとともに同じフォルダに保存し, コマンドプロンプトを起動してそのフォルダ (ディレクトリ)上で最初のmp4gen1p01start.batを 実行することにより、まずリスト1からリスト3 のファイルが生成され、続いてリスト3のバッチ ファイルが実行され動画変換が自動的に実行さ れる。動画変換終了後はmp4gen1p04end.batが実行 され,音声で変換終了を知らせる。

```
BEGIN{
 FS =".";
   printf("mkdir mp4_1p\n\n");
  fileno = 1}
{
 if (filename = 1){
    printf("ffmpeg -i %s.MOV -b:v 1000k -ss 4 
mp4_1p/%s.mp4\n", $1, $1);
   } else {
    printf("ffmpeg -i %s.MOV -b:v 1000k 
mp4_1p/%s.mp4\n", $1, $1);
```

```
\mathfrak{r}fileno++:
}
```

```
END{
```
printf("ffmpeg -safe 0 -f concat -i \_mp4gen1p02index.txt -c:v copy -af dynaudnorm -b:a 128k -map 0:v -map 0:a output.mp4\n\n");

printf("date /T\n"); printf("time /T\n");

printf("mp4gen1p04end.bat\n");

```
}
```
リスト **6** 動画変換コマンドバッチファイル生成用 AKW スクリプト(mp4gen1p03ffmpeg.awk)

以上より,講義動画撮影後の作業は, 4K撮影 機材を動画変換用パソコンに接続して動画フィ アルを移動する作業と,動画ファイルが保存さ れているフォルダにリスト4からリスト6を含む4 つのファイルをコピーして最初のバッチファイ ルを起動する作業のみとなる。動画変換終了後 は,生成されたoutput.mp4を適切なファイル名に 変更してYouTubeに登録する等の作業が続く。

実際に上記の方法で動画変換した際の所要時 間と,生成されたmp4動画ファイルの容量を表8 に示す。4Kの解像度を保ったまま動画ファイル 容量を708Mバイトまで圧縮することができた。

表**8** 動画変換時間と圧縮率(CPUのみ)

| 動画転送時間                              | 0:26:12           |
|-------------------------------------|-------------------|
| 変換時間                                | 4:15:28           |
| 合計                                  | 4:41:39           |
| 変換後ビットレート[kbps]<br>(変換前 27,738kbps) | 1139<br>(映像 1007) |
| 変換後容量[MB]                           | 708               |
| 容量圧縮率[%]<br>(変換前合計 17,367MB)        | 95.9<br>(約 1/25)  |

変換前の合計ファイル容量17367Mバイトと比べ ると約1/25に減少している。また,変換後のmp4 ファイルの映像部分のデータ転送ビットレート は1007kbpsとなり、概ねffmpegのコマンドオプシ ョンで指定した1000kbpsに近い値となっている。

変換されたmp4ファイルをWindows上で再生し たところ,4Kモニタの解像度に相当するフルHD ディスプレイ4枚のマルチモニタ上に拡大表示す ると、写真5に示すように黒板の文字がはっきり 見えることが分かった。4Kアクションカメラが 三脚で固定されており、4Kアクションカメラと 黒板との相対位置が変化せず黒板に書いた内容 が静止画の状態に近いため,動画の情報量圧縮 に伴い実質的なフレームレートが低下してもそ の影響が少ないためと考えられる。また,情報 量が圧縮されているため,教員の動きは若干カ クカクしたものとなっているが,もともとビッ トレートが映像に比べて128kbpsと低い音声は十 分聞き取れる音量と明瞭度であった。

一方,動画変換時間は転送時間も含めると 5時 間弱となった。また,動画変換時間の殆どを占 める 6 個の動画ファイルの圧縮変換中の CPU 稼 働率は図 1 に示すようにほぼ 100%であった。実 は,当初は mp4 形式への動画変換時に画質等の 改善を期待して2パス変換を試したこともあった が,動画変換時間が 2倍に増えて転送時間も含め ると合計 9 時間程度になることと,1 パス変換で も講義動画としては画質にあまり違和感のない 状況であったため、1パス変換方式を選択してい る。このように講義終了後に動画変換を行った 後 YouTube に登録するまでの時間が長いため,

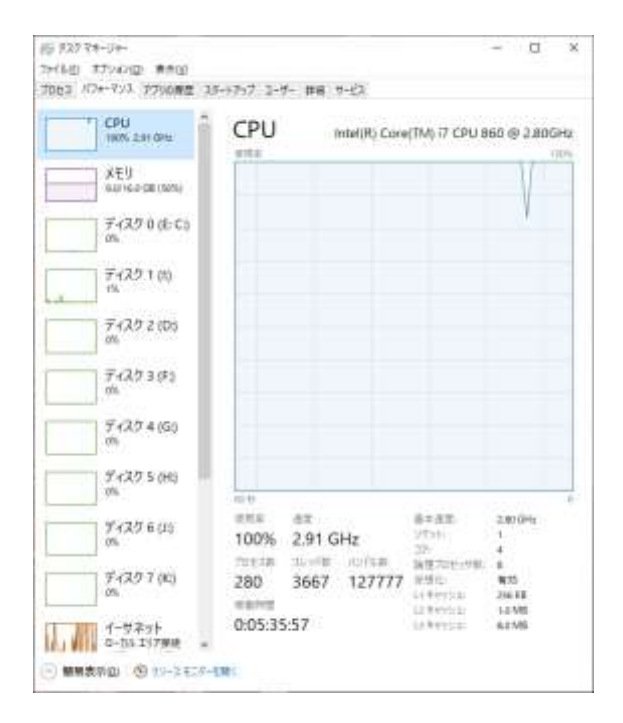

図**1** 動画圧縮中のCPU稼働率(CPUのみ)

午後の 4 校時(午後 4 時終了)や 5 校時(午後 5 時 40 分終了)の講義については動画変換を夜に 実行し、次の日の朝に YouTube に登録すること になる。これが休日の前日の場合には,YouTube への登録が休日後になる。YouTube 上でのデータ 変換時間も必要であるため,学生に速やかに講 義動画を提供する観点から,動画変換時間をで きるだけ減少する必要がある。

### 3.2CPUと GPUを用いた動画変換

FFmpegを用いた動画変換の速度を向上させる 方法として,ビデオカード内のGPU等をアクセラ レータとして利用する方法がある。そこで、ビ デオエンコード用の専用ハードウェアNVENCを 備えたNVIDIA社のビデオカードを試しに利用す ることとした6,7)。このため,これまで使用してい たNVENC非搭載のビデオカードを取り外し、比 較的安価なGeForce GTX 1080 Tiビデオカードに換 装して、NVENCを利用した動画変換を行った。

ビデオカードに関連するソフトウェアをイン ストールするとともに,リスト3およびリスト6の ffmpegコマンドにおいて,ビットレート指定のオ プションである -b:v 1000k に加えてハードウェア

|                  |           | CPUのみの<br>場合との比率 |
|------------------|-----------|------------------|
| 動画転送時間           | 0:26:12   | 同一条件             |
| 変換時間             | 0:29:09   | 0.11<br>(約 1/9)  |
| 合計               | 0:55:21   | 0.2<br>(約 1/5)   |
| 変換後ビットレート        | 1423      | 1.25             |
| [kbps]           | (映像 1292) |                  |
| (変換前 27,738kbps) |           |                  |
| 変換後容量[MB]        | 890       | 1.26             |
| 容量圧縮率[%](変換      | 94.9      |                  |
| 前 17,367MB)      | (約 1/20)  |                  |
|                  |           |                  |

表**9** 動画変換時間と圧縮率(CPU+GPU)

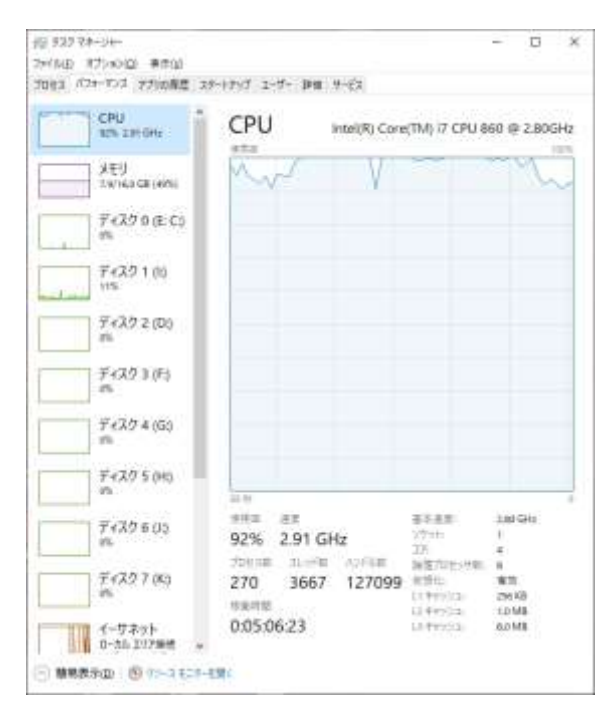

図**2** 動画圧縮中のCPU稼働率(CPU+GPU)

エンコード指定のオプションである -c:v h264 nvenc を追加することにより、GPUを利用し た動画変換が可能となる。また,動画変換の方 法変更に伴い,一時フォルダや各種ファイル名 の名称もCPUのみの場合と区別しやすいように変 更している。

NVENCを備えたGPUを利用して動画変換を行 った結果,表9に示すようにCPUのみを用いた処 理時間である4時間15分から29分へと動画変換時 間をおおよそ1/9に,また4Kアクションカメラか

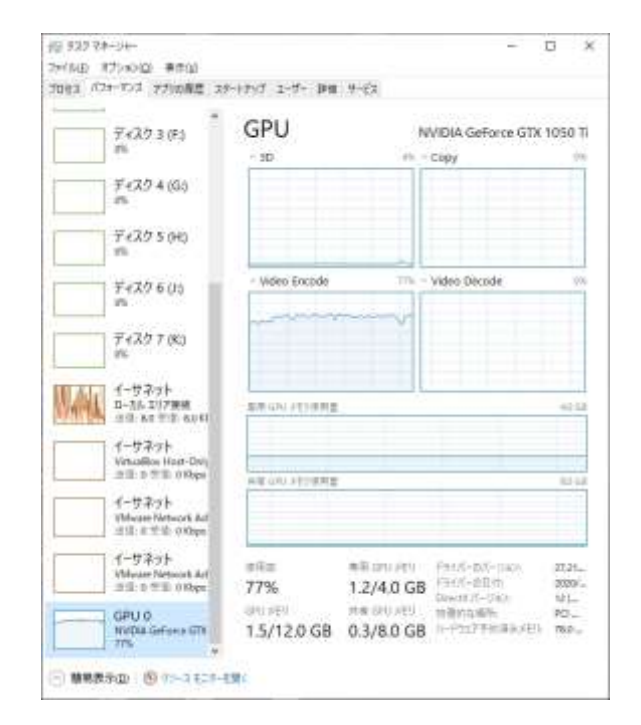

図**3** 動画圧縮中のGPU稼働率(CPU+GPU)

らの動画転送時間を含めてもおおよそ1/5に大幅 に減少することができた。動画転送時間を加え た合計時間は1時間弱となるため、5校時の講義終 了後でも動画変換をしてその日のうちにYouTube に登録することが容易となった。

動画圧縮時のCPUとGPUの稼働率は時間ととも にプラスマイナス10%程度変動するものの, 図2 と図3に示すように平均的にはそれぞれおおよそ 92%と77%となった。動画変換用パソコンが古く 基本的なバス速度などが遅いため,GPUの性能を 100%利用できていないと考えられる。

動画変換時間を大幅に減少できた一方で,変 換後のファイル容量はCPUのみで変換した場合の 708Mバイトから890Mバイトへと3割弱ほど増加 した。学生の通信費用負担軽減の観点からはフ ァイル容量ができるだけ少ないほうが良いが, ファイル容量が非常に増大しているとまでは言 えないことから,講義後できるだけ速やかに講 義動画を学生に公開することを優先し,CPUと GPUを利用した動画変換を継続して行うこととし ている。

# 論理回路

# 第 10 回 講義ビデオ (RO2)

2020年11月27日 (金) 八戸工業大学 工学部 システム情報工学科

図**4**YouTube掲載用のサムネイル画像例

### 4. 学生への講義動画公開

板書による講義のオンデマンド授業を実現す る方法として,YouTubeによる講義動画の公開と Googleクラスルーム8)による板書写真の提供を行 っている。まず,前節の方法にてCPUとGPUを用 いて圧縮された講義動画のファイル名を, YouTubeにて視聴する際のタイトルにそのまま使 えるように、output.mp4から講義名称などを含む 名前に変更している。例えば,前節の例で用い た論理回路第10回の講義ビデオの場合は、論理回 路20201127第10回講義ビデオ.mp4のように,講義 名,日時,回数を含む名称に変更している。ま た,YouTubeにて閲覧する際に表示されるサムネ イル画像として,図4に示すような講義名称など の情報を含む, 4K画像の縦横ともに1/3の画素数 である1280x720画素のjpeg画像をプログラムで自 動生成し準備している。さらに,YouTubeの説明 欄に掲載する文章を以下に示すように予め用意 している。

<YouTube説明文> 論理回路 第10回講義ビデオ(令和2 年度) 日時:2020 年11 月27 日(金) 3時間目 場所:G204 教室 学科:八戸工業大学 工学部 システム情報工 学科 担当:藤岡与周

解像度: 2160p(4K), 1440p(HD), 1080p(HD), 720p,480p,360p,240p,144p等から選べる と思います。

パソコンモニタやスマホ画面等の表示解像 度に応じて選んでください。

1080p以上の解像度であれば、板書の文字も 概ね読めると思われます。

YouTubeの画像を部分的に拡大する方法もい ろいろあるようです。

通信環境や再生アプリの設定等によっては, 解像度を高くできないまたは選べない場合 もあるようです。

Google内での解像度変換処理未完了により, 必要とする解像度を選べないことがありま す。その際は時間をあけて再度アクセスし てください。

講義板書写真も別途用意しているので、必 要に応じてそちらも併用してください。

胸に装着したピンマイクでは顔の向きなど により音声が聞き取りにくい場合があるよ うなので,ヘッドマイク化して講義を実施。 4Kアクションカメラ(3840x2160画素30fps, 170度広角レンズ)と(天井スピーカに向けた) 指向性外部マイクにより撮影。 オリジナルの動画ファイル(QuickTime形式, 拡張子MOV,15分×6ファイル)を,mpeg4形 式に変換(伝送速度1Mbps以下の設定)し, 全ファイルを1つに結合後,音量正規化(い ずれもffmpegアプリを使用)。GPUを利用し て変換処理を高速化(nvenc使用)。 ファイル容量は合計十数Gバイトから数百M バイト(数%程度)に減少。 それでも通信データ量が多いので,モバイ ル回線を利用する場合は通信費に注意して

ください。 学内WiFiなどの利用をお勧めします。

動画変換が終了し上記がそろったら,YouTube に大学アカウントでログインし, YouTube Studio のページから動画をアップロードする。YouTube の動画投稿の際のユーザインターフェースは 時々変更されるが,主に以下の通り設定を行う。

まず,動画アップロードの際にファイル名が 動画タイトルとして設定されるが,そのままか 必要があればこれを修正する。次に、説明文章 を入力するとともに,図4のサムネイル画像を登 録し、再生リストを設定(論理回路R02)する。 オプションとして,子供向けではないことと, コメントオフの設定をしている。非公開の設定 とし, hi-tech.ac.jpドメインに限定公開の設定を行 う。途中で,この動画が公開されるYouTubeのリ ンクアドレスが表示されるため,これをコピー し適切に保存しておく。

これら一連の設定を保存すると,まずは低解 像度であるSD画質への変換がYouTube側で行われ, 続いて4KやHD画質への高解像度画質への変換が 行われる。SD画質への変換時間は数十分以内で あることが多いが,高解像度の変換は半日から1 日程度,場合によっては2日以上かかる場合があ る。

続いて,Googleクラスルームの登録を行う。ま ず,事前にGoogleクラスルームにおいてクラス (論理回路R02)を作成し,受講生をメンバーと して登録しておく。YouTubeの動画リンクアドレ スが得られたら,これを用いてGoogleクラスルー ムに掲載するための以下のような文章を準備し ている。

<Googleクラスルーム課題ページ説明文> 講義板書写真を添付します。

講義ビデオをYouTubeに登録しました。< YouTube動画リンクアドレスを掲載>

学籍番号@hi-tech.ac.jpでログインすることに より,視聴できます。

Google内での解像度変換処理未完了により, このページを開けない、あるいは必要とす る解像度を選べない場合があります。その 際は時間をあけて再度アクセスしてくださ い。

再生リスト <再生リストのリンクアドレス を掲載>

【コロナ感染防止を主目的とした遠隔講義 対応】

講義を欠席した学生はこの講義ビデオを視 聴し,自筆のノートを書き,その写真をこ のページに「自筆ノート」の名称が含まれ るファイル名で課題として提出すれば,出 席扱いにする予定ですが,出席管理システ ムへの入力時期は遅れる可能性があります。

【授業時間外学修のための課題】

以下の課題について,「課題」の名称が含 まれるファイル名で課題として提出してく ださい。

「<課題の内容を記載>」

※自筆のノート写真や課題については、写 真での提出もOKですが,可能であれば,pdf ファイルにそれぞれ一つにまとめてもらっ た方が確認しやすいです。

また,講義中にデジタルカメラで撮影した板 書写真をまとめてpdfファイルとして予め用意し ておく。さらに,講義で利用したその他の資料 などがあれば,学生がgoogleクラスルーム利用時 に閲覧が容易となるようにpdfファイルとして準 備しておく。

講義ビデオの動画変換終了後,上述の説明文 と板書写真のpdfファイル(論理回路20201127第 10回板書写真.pdf) がそろったら, Googleクラス ルームの該当するクラスの授業タブを選択し, 作成ボタンの選択肢から課題を選び課題ページ を新たに作成する。次に,この課題ページのタ イトルを例えば20201127第10回などと入力する。 続いて,板書写真のpdfファイルなどをファイル 追加でアップロードするとともに,課題の詳細 欄に説明文を入力し,これらの設定の保存を行 う。この保存を行うことにより,受講生にこの 課題ページが新たに作成されたことがメールで 連絡されるようになっている。受講生はこの Googleクラスルームの課題のページにアクセスす

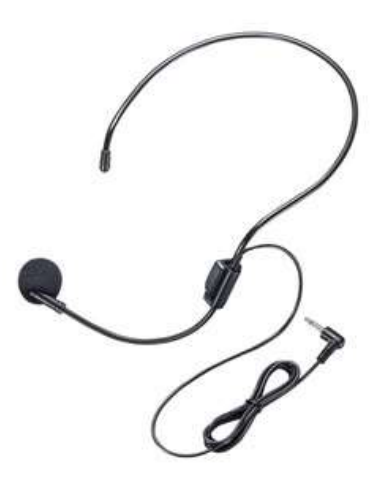

ると,板書写真を閲覧できるとともに講義ビデ オのYouTubeにもアクセスできる。

YouTubeページの説明文にもある通り,講義で は簡易的なヘッドマイクを使用している。これ は,講義中に黒板の方を向いたり学生の方を向 いたりする際に,胸元につけたピンマイクと口 元との距離が遠い状態のまま説明を行なうこと があり,その際は音声が聞き取りにくくなるこ とが,撮影した講義動画ファイルを再生しチェ ックしていた際に気づいたためである。

そこで、顔の向きを変えて話してもマイクと 口元の距離が変わらない方法を調べた結果、例 えば写真11に示すようなヘッドマイク<sup>9</sup>の存在を 知った。このマイクの端子が現在講義で使用し ているワイヤレスマイクに接続できるかどうか 不明であったため、写真12に示すように試しに約 60cmの直径3mmのアルミ針金を曲げて簡易的な ヘッドマイクとなるようにしてみた。両耳に引 っ掛けるために小さく曲げた部分が2か所あり, その間は後頭部にあてる部分である。先端部は ジグザグに折り曲げて平面の部分を作り,既存 のピンマイクをぐらぐら回転しないようしっか り固定できるようにしている。

試作したこのアルミ針金製ヘッドマイクアダ プタとピンマイク先端部の重量はそれぞれ11gと 13gの合計24gと,市販品と比べても十分軽量であ るとともに,左耳に掛ける部分から先端のマイ クまでの部分は適度に柔らかいため,口元とマ

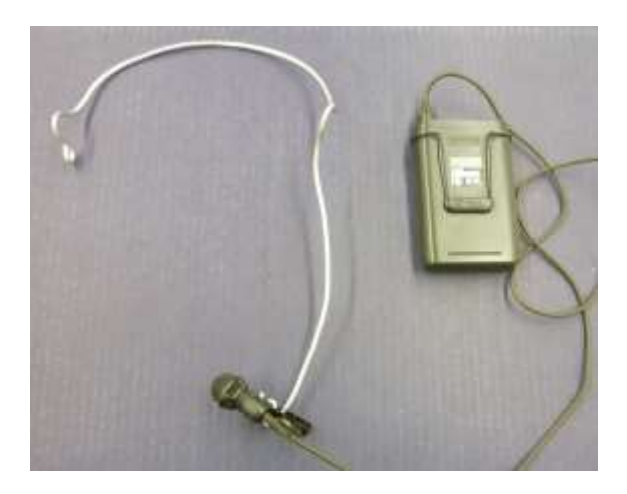

写真 11 市販ヘッドマイクの例 <br> **写真 11** 市販ヘッドマイクの例

イクの距離や位置関係を容易に変更可能である。 ワイヤレス送信器は胸ポケットに入れて使用す ると,顔の向きを変えてもマイクとの間のケー ブルが短くて引っ張られることがほとんどない。 このマイクケーブルは特に固定していないが, 邪魔になるようであれば,アルミ針金のどこか に適宜固定するか,マイクケーブルを頭の後ろ に回すなどするとよい。

実際にこの簡易ヘッドマイクを講義で使用し たところ、顔の向きを黒板に向けたり学生に向 けて説明をしても,常にほぼ一定の音量で講義 室内のスピーカから説明が聞こえることが分か った。さらに,それでも講義ビデオを再生して みると音声が聞こえにくい場合があったが、そ れは説明時の活舌が良くないせいであることに 気づいたため,その後はできるだけ意識して講 義説明の際に活舌が悪くならないように気をつ けている。

Googleクラスルームの説明文にも記載の通り, コロナ禍の影響によりオンデマンド授業を受講 する場合は,学生は講義動画のYouTubeを視聴す るとともに必要であれば板書写真pdfも閲覧しな がら自筆のノートを仕上げる。これをGoogleクラ スルームの課題として提出することにより,講 義を対面で受講したのと同等と判断し出席扱い としている。

令和2年(2020年)12月上旬には学内で学生の コロナ感染者が発生した影響により急遽1週間ほ

| 機種     | Samsung Galaxy Note 3             |  |
|--------|-----------------------------------|--|
| 発売年    | $2013$ 年                          |  |
| 内部メモリ  | ROM:32GB, RAM:3GB                 |  |
| OS     | Android 5.0                       |  |
| モバイル通信 | Ⅲmioミニマムスタートプラン(4G.               |  |
|        | 3GB/月, ドコモ回線)                     |  |
| ディスプレイ | 5.7インチ フル HD                      |  |
|        | 1920×1080 ドット                     |  |
| メインカメラ | 3840x2160(16:9), 1920x1080(16:9), |  |
| 動画解像度  | 1440x1080(4:3), 1280x720(16:9),   |  |
|        | 320x240(4:3)                      |  |

表**10**YouTube視聴スマートフォンの仕様

ど対面授業が停止され,遠隔授業のみ実施可能 となった。この際にはだれもいない教室で板書 による講義のビデオ撮影を行った後,これまで 説明してきた方法によりYouTubeとGoogleクラス ルームで講義ビデオの公開と板書写真の提供を 行い,おおよそ受講生の4割程度が自筆ノートを 課題として提出し出席扱いとなった。このよう な事態以外では学生間の距離を十分とり密にな ることを避けながら通常の対面授業を実施して おり,多くても数名程度の欠席者が後日Googleク ラスルームで自筆ノートを課題として提出し出 席扱いとなっている。

スマートフォンを用いてモバイル回線<sup>10</sup>)により 講義ビデオをYouTubeにて視聴する場合のデータ 通信量について、表9のCPUとGPUを用いて動画 変換した論理回路第10回講義ビデオを用いて調査 した。使用したスマートフォンの主な仕様を表10 に示す。ディスプレイ解像度に相当する1080pの フルHD画質が,YouTubeアプリ上で選択できる 最高の画面解像度であったため,1080p画質で視 聴した。4K画質と比べると縦横ともに半分の分 解能であるが、5.7インチのスマートフォンの画 面でも黒板に書かれた文字は概ねはっきりと読 むことができた。

平日午前11時頃から八戸工業大学内にて YouTubeで講義動画の視聴を開始したところ, 12 時前まではスムーズに講義動画を視聴できたが, 12時を過ぎるとしばしば動画の停止とデータ読み 込みが繰り返されるようになった。従って、通

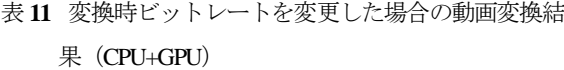

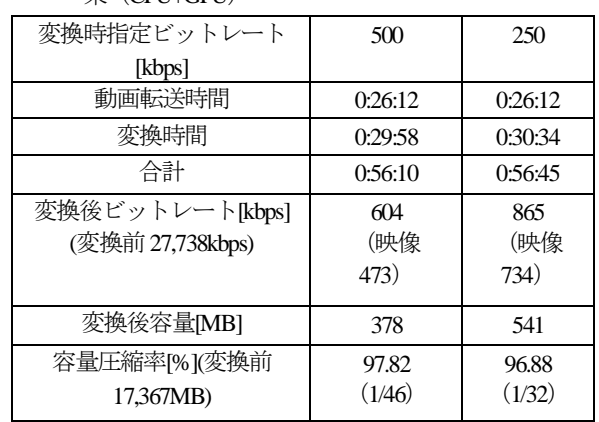

信回線の状態が良くない状況では,講義ビデオ の視聴にはあまり適さないと言える。

また,YouTubeにアップロードした際の動画フ ァイル容量は890Mバイトであるのに対し,講義 ビデオを視聴し終えた際のデータ通信量は1.06G バイト (1085Mバイト)となり, 約2割ほど多か った。この原因について,YouTube上でのデータ 変換の結果ファイル容量が増加したのか、動画 の停止とデータの再読み込みで無駄にデータ通 信が発生したためなのか,あるいは他の原因が あるのか不明である。

講義ビデオ視聴時のデータ通信量を減らすた めには,動画圧縮率をさらに高める必要がある。 これまで,動画圧縮時の映像部分のビットレー ト指定は1000kbpsとしていたが、この値は参考例 にあった値を暫定的に選んだものであった。従 って、この映像ビットレート指定の値を500kbps と250kbpsに変更して、CPUとGPUを用いて動画 変換を行った結果を表11に示す。いずれの場合も 動画変換時間は表9に示す1000kbps指定の場合と 比べてほとんど変わらない。

500kbps指定の場合は変換後の映像ビットレー トが473kbpsとなり、概ね指定通りの動画圧縮が 行われている。また,変換後のファイル容量も 撮影時に比べて1/46, 1000kbps指定時の890Mバイ トに比べて半分以下の378Mバイトまで圧縮され るため,YouTube視聴時のデータ通信量が2割増 の約450Mバイトであったとしても,1000kbps指

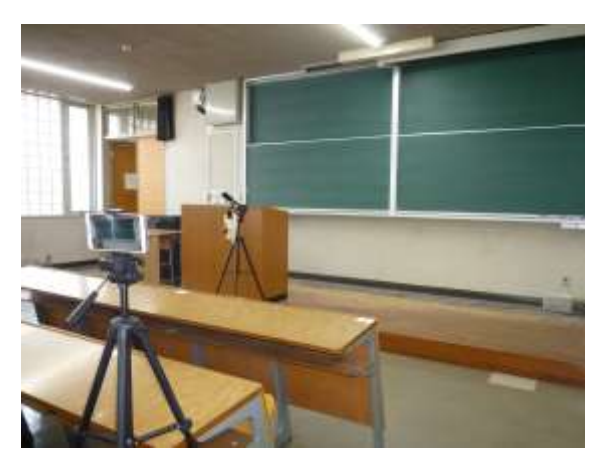

写真 **13** スマートフォンによる撮影位置の例

定の場合に比べておおよそ半分程度のデータ通 信量に減少可能と考えらえる。さらに,変換後 の動画を視聴した結果,1000kbps指定の場合と同 様、板書の文字ははっきり見えており、説明の 音声も明瞭であった。

250kbps指定の場合は変換後のビットレートお よびファイル容量が500kbps指定の場合に比べて 逆に増加している。このことから,今回変換し た講義動画については,1000kbps指定と250kbps指 定の間に変換後のビットレートおよびファイル 容量が最も少なくなるビットレート指定の値が 存在すると考えられる。

本報告では,撮影解像度が4Kかつ170度広角レ ンズを備えたアクションカメラを利用している。 撮影解像度だけであれば,例えば表10に示すスマ ートフォンでも4K動画を撮影可能である。従っ て,外部マイクと適切な変換ケーブルを利用す ることにより,4Kアクションカメラの代わりに スマートフォンを利用して講義動画の撮影が可 能である。

表10に示すスマートフォンで講義動画を試しに 撮影している様子とその映像画面を、写真13と写 真14にそれぞれ示す。4Kアクションカメラが黒 板のかなり近い位置に設置できるのに対し、ス マートフォンの場合は4Kアクションカメラに比 べてカメラの画角が少し狭いため多少後ろの座 席からの撮影となる。

また,このスマートフォンの場合は,天井の 蛍光灯の光がフレアとなって映像に映りこんで

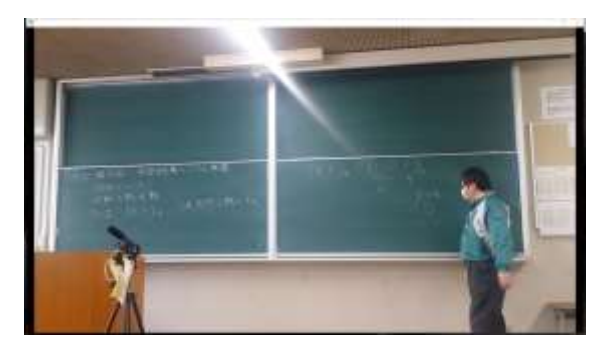

写真 **14** スマートフォンで撮影した黒板の様子

しまう。このような場合には適切なレンズフー ドを取り付ける必要がある。

さらに,このスマートフォン付属の基本的な カメラアプリを利用した場合には,フルHDであ る1920x1080の解像度で撮影する場合, おおよそ 30分経つと撮影を自動的に終了してしまうため, 講義中にタイマーで30分毎にアラームを鳴らし, 撮影しなおすことで講義全体を撮影する手間が 必要であった。従って,今回使用した4Kアクシ ョンカメラのように,長時間の撮影時に複数の 動画ファイルに分割保存できる機能があれば, 4Kアクションカメラに代えて講義動画を容易に 撮影できると考えられる。

### 5. むすび

黒板が4枚利用可能な講義室における板書を利 用したオンデマンド授業を,高解像度カメラの 一つである4Kアクションカメラによる撮影と, ビデオカードGPUに内臓の専用ハードウェアを利 用した動画変換による講義動画撮影後の1時間程 度の作業により,YouTubeとGoogleクラスルーム を利用して受講生に提供する方法について報告 した。この結果,映像の転送ビットレートを 500kbpsに指定して動画変換を行うことにより, 1 回90分の講義につきおよそ500Mバイト程度のデ ータ通信量で,1個のスマートフォンで板書のノ ートを取りながら遠隔講義を受講することがで きる見通しを得た。

スマートフォンの画面が小さくて見づらい場 合には,ミラーリングにより,モバイルディス

プレイやテレビ等を画面サイズの大きいサブモ ニタとして利用できる場合がある。YouTubeで講 義動画を視聴する場合は,筆者の講義の場合は フルHDである1080pの解像度でも板書の文字を概 ね読むことができるようであるが, 1440p (2K) や2160p (4K) の高解像度で視聴するとよりはっ きりと板書を見ることができるため,視聴する 側の環境に応じて解像度を選択するとよい。

また,本報告では動画変換時に最初に4Kアク ションカメラから動画ファイルを転送し,その 後動画変換を行う方法を説明した。しかし、動 画変換中のディスクアクセスの頻度を調査した ところ,動画変換中はあまりディスクアクセス が行われず,CPUやGPUでの処理が支配的のよう であった。そこで,まず4Kアクションカメラを 動画変換用パソコンに接続した後, 4Kアクショ ンカメラ上の動画ファイルを入力として動画変 換を行い,その後これらの動画ファイルをパソ コンに移動する作業を自動的に行う方法を試み た。この結果、最初の動画変換時間はおおよそ33 分程度と若干増えるものの,YouTubeへの講義動 画登録とGoogleクラスルームへの講義板書写真 pdfファイルの登録等を含め,講義動画撮影終了 後の作業時間を40分程度に短縮できる見込みが得 られた。従って,5校時の講義終了後でも速やか にオンデマンド授業の準備を完了できると考え られる。これらの方法を,来年度の講義から実 施していきたいと考えている。

今回動画変換に利用したFFmpegツールは、動 画撮影時にも利用可能な様々な機能が豊富に備 えられている。今後の課題として,講義終了後 さらに速やかにオンデマンド授業の準備を可能 とするため,撮影後に動画変換を行うのではな く,講義動画を所望の解像度と映像ビットレー トで撮影できるようにすることなどが挙げられ る。

### 参考文献

- 1) YouTube, https://www.youtube.com/ <2021年2月27 日アクセス>
- 2) FFmpeg: A complete, cross-platform solution to record, convert and stream audio and video, https://ffmpeg.org/ <2021年2月27日アクセス>
- 3) (一例) バッチで, wavなどの音声を再生しよう (コマンドプロンプトから音を鳴らす方法)。 https://language-andengineering.hatenablog.jp/entry/20100729/p1 <2021 年2月27日アクセス>
- 4) Gawk, https://www.gnu.org/software/gawk/ <2021年2 月27日アクセス>
- 5) Awk, https://ja.wikipedia.org/wiki/AWK <2021年2月 27日アクセス>
- 6) NVIDIA Developer FFmpeg, https://developer.nvidia.com/ffmpeg <2021年2月27日 アクセス>
- 7) NVIDIA Video Encode and Decode GPU Support Matrix, https://developer.nvidia.com/video-encodeand-decode-gpu-support-matrix-new  $\langle 2021 \overline{4}2 \overline{5}27 \rangle$ 日アクセス>
- 8) Google: Classroom を活用して,教えることにか ける時間を増やす, https://edu.google.com/intl/ja/products/classroom/ <2021年2月27日アクセス>
- 9) (一例) MM-SPAMP9HM【ヘッドマイク (MM-SPAMP9交換用)】MM-SPAMP9(ハン ズフリー拡声器スピーカー)対応の交換用ヘ ッドマイク。 - サンワサプライ株式会社, https://www.sanwa.co.jp/product/syohin.asp?code=M M-SPAMP9HM<2021年2月27日アクセス>
- 10) IIJmio 料金比較表, https://www.iijmio.jp/hdd/spec/ <2021年2月27日アクセス>

# 要 旨

板書を多用する講義について,4K アクションカメラによる講義動画撮影とビデオカードの GPUを利用した動画圧縮により,講義終了後 1 時間程度の作業で,4K(3840×2160 画素)の高解 像度かつ 1 講義 90 分につき数百 M バイトのデータ転送量のオンデマンド授業を学生に提供する 方法を提案している。YouTube により講義動画を配信するとともに,Google クラスルームを用い て講義板書写真やその他の資料を配布する。フル HD ディスプレイを備えたスマートフォン 1 台 を用いて,学生はオンラインでいつでも講義を受講し板書の内容をノートに取ることが可能であ る。

キーワード: オンデマンド授業, 4Kアクションカメラ, FFmpeg, NVENC, 黒板, YouTube, Googleクラス ルーム